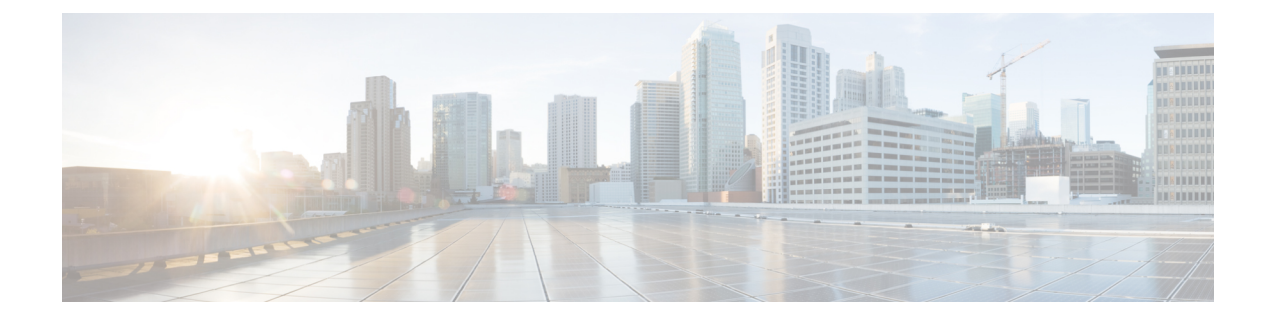

# **2つのスタック (IPv4 および IPv6) の設定**

- •2つのスタック (IPv4 および IPv6)の概要 (1 ページ)
- •2つのスタック (IPv4 および IPv6) の前提条件 (2 ページ)
- 2 つのスタック (IPv4 および IPv6) の設定タスク フロー (2 ページ)

## **2** つのスタック **(IPv4** および **IPv6)** の概要

SIP ネットワークが IPv4 と IPv6 の両方のスタックに設定されている場合、SIP デバイスは次の 各シナリオのコールを処理できます。

- コール内のすべてのデバイスが IPv4 のみをサポートします。
- コールに含まれるすべてのデバイスは IPv6 のみに対応しています。
- コール内のすべてのデバイスは、IPv4 と IPv6 の両方のスタックをサポートしています。 このシナリオでは、システムはシグナリング イベントの [シグナリングのIPアドレッシン グモード設定(IP Addressing Mode Preference for Signaling)]設定とメディア イベントの [メディアのIPアドレッシングモード設定(IP Addressing Mode Preference for Media)]エン タープライズ パラメータを設定することで、IP アドレスのタイプを判別します。
- 1つのデバイスでIPv4のみをサポートし、他のデバイスでIPv6のみをサポートしている。 このシナリオでは、Unified Communications Manager は、2 つのアドレッシング タイプ間で シグナリングを変換するために、コール パスに MTP を挿入します。

SIP デバイスとトランクの場合は、代替ネットワーク アドレス タイプ(ANAT)を設定する と、2 つのスタック サポートを有効にできます。 ANAT が SIP デバイスまたはトランクに適用 されると、IPv4 と IPv6 の両方のアドレスが使用可能な場合は、デバイスまたはトランクが送 信する SIP シグナリングに両方のアドレスが含まれます。 ANAT により、エンドポイントは IPv4 専用と IPv6 専用の両方のネットワークでシームレスに相互運用できます。

## 2 つのスタック (IPv4 および IPv6) の前提条件

IPv6 スタックをサポートするには、まず Cisco Unified Communications Manager を設定する必要 があります (デフォルトでは IPv4 が有効になっています)。 これには、メディアとシグナリン グの IP アドレッシング設定の設定も含まれます。 設定の詳細については、IPv6 [の設定タスク](cucm_b_system-configuration-guide-14su2_chapter5.pdf#nameddest=unique_63) [フロー](cucm_b_system-configuration-guide-14su2_chapter5.pdf#nameddest=unique_63)を参照してください。

## 2 つのスタック (IPv4 および IPv6) の設定タスク フロー

IPv4 と IPv6 の両方のアドレス指定を同時にサポートするように SIP デバイスとトランクを設 定するには、次のタスクを実行します。

#### 手順

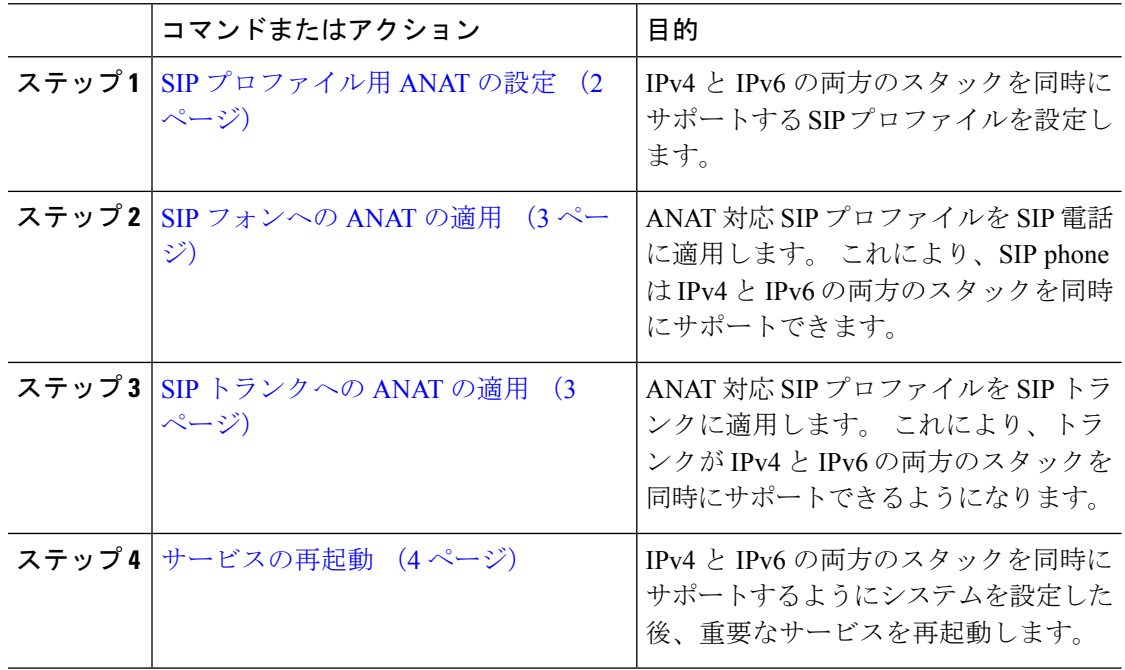

### **SIP** プロファイル用 **ANAT** の設定

この手順を使用すると、代替ネットワークアドレスタイプ(ANAT)をサポートするSIPプロ ファイルを設定できます。このプロファイルを使用するSIPデバイスおよびトランクは、IPv4 専用と IPv6 専用のネットワーク間でシームレスに相互運用できます。

#### 手順

- ステップ **1** Cisco Unified CM Administration から、**[**デバイス(**Device**)**]** > **[**デバイスの設定(**Device Settings**)**]** > **[SIP**プロファイル(**SIP Profile**)**]** を選択します。
- ステップ **2** 次のいずれかを実行します。
	- a) 新しい SIP プロファイルを作成するには、[新規追加] をクリックします。
	- b) **[**検索(**Find**)**]** をクリックして、既存の SIP プロファイルを選択します。
- ステップ **3 [ANAT** 有効化**]** チェックボックスをオンにします。
- ステップ **4** [SIPプロファイルの設定(SIP Profile Configuration)]ウィンドウで、残りのフィールドを入力 します。 フィールドと設定オプションの詳細については、システムのオンライン ヘルプを参 照してください。
- ステップ **5 [**保存**]** をクリックします。

SIP プロファイル SIP 電話または SIP トランクに適用して、これらのデバイスが IPv4 と IPv6 の両方のスタックを同時にサポートできるようにする必要があります。

### **SIP** フォンへの **ANAT** の適用

この手順を使用すると、SIP 雷話に代替ネットワーク アドレス タイプ (ANAT)設定を適用で きます。 ANAT が有効な場合は、電話は IPv4 専用と IPv6 専用の両方のネットワークと通信で きます。

#### 手順

- ステップ **1** Cisco Unified CM 管理から、**[**デバイス**]** > **[**電話機**]** を選択します。
- ステップ **2** 既存の電話機を選択するには、[検索(Find)]をクリックします。
- ステップ **3** [SIPプロファイル(SIP Profile)]ドロップダウン リスト ボックスから、ANAT を有効にした SIP プロファイルを選択します。
- ステップ **4** [電話の設定(Phone Configuration)]ウィンドウで、残りのフィールドを入力します。 フィー ルドと設定オプションの詳細については、システムのオンラインヘルプを参照してください。
- ステップ **5 [**保存**]** をクリックします。

### **SIP** トランクへの **ANAT** の適用

次の手順を使用して、オルタネートネットワークアドレスタイプ設定をSIPトランクに適用し ます。 これにより、 SIP トランクが IPv4 と IPv6 の両方のスタックを同時にサポートできるよ うになります。

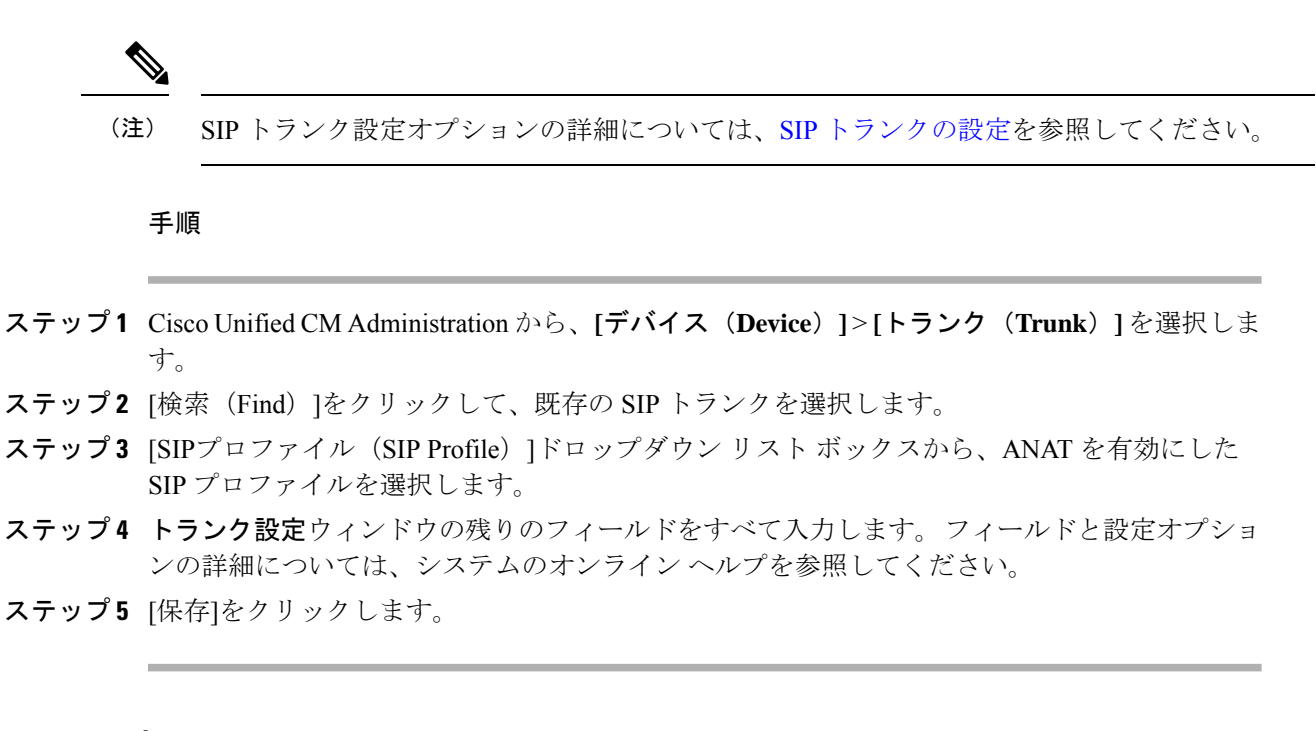

## サービスの再起動

IPv4とIPv6の両方のスタックを同時にサポートするようにシステムを設定した後、重要なサー ビスを再起動します。

#### 手順

- ステップ **1** Cisco Unified Serviceability にログインして、**[**ツール(**Tools**)**]** > **[**コントロール センター **-** 機能 サービス(**Control Center - Feature Services**)**]** を選択します。
- ステップ2 次のそれぞれのサービスに対応するチェックボックスをオンにします。
	- Cisco CallManager
	- Cisco CTIManager
	- Cisco Certificate Authority Proxy Function
	- Cisco IP Voice Media Streaming App
- ステップ3 再起動 (Restart) をクリックします。

ステップ **4 OK**をクリックします。

翻訳について

このドキュメントは、米国シスコ発行ドキュメントの参考和訳です。リンク情報につきましては 、日本語版掲載時点で、英語版にアップデートがあり、リンク先のページが移動/変更されている 場合がありますことをご了承ください。あくまでも参考和訳となりますので、正式な内容につい ては米国サイトのドキュメントを参照ください。